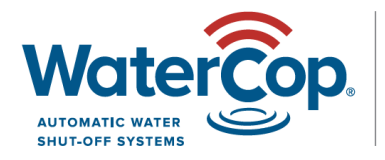

**Z-WAVE** by DynaQuip®

# **Z-Wave Setup Guide for Vera and Vera Plus**

After you have your Vera Dashboard set-up, it's time to add devices and create scenes. The valve won't close when a leak is detected until you set the scenes.

## **\* All programming should be done within 10 feet of the Vera Hub then you can move the devices to their permanent locations.**

The blue status bar at the top of the page displays progress/ success messages.

#### **How to add the actuator (ZWACT):**

- Click the 'Devices' tab on the left side of the page.
- Click '+ Add Device' on the right side of the page.
- Select 'Generic Z-Wave device' about 3 from the bottom.
- Click 'Next'.
- Power the actuator now; it's automatically in 'include mode' when initially powered up.
- Click 'Next'.
- Vera will now see and add your actuator.
- Name your actuator and set the location on the dashboard then save.
- The actuator is now loaded in your system.

#### **How to add the sensors (ZWCFS100):**

- Open the sensor cases and remove the battery tab to engage the AA batteries and install the screws to hold closed.
- Click the 'Devices' tab on the left side of the page.
- Click '+ Add Device' on the right side of the page.
- Select 'Generic Z-Wave device' about 3 from the bottom.
- Click 'Next'.
- Click 'Next' again.
- Push the 'Program' button on the sensor.
- The sensor is now loaded into your system.

#### **How to create a 'Scene':**

- Click the 'Scenes' tab on the left side of the page.
- Click '+ Add Scene' on the right side of the page.
- **STEP 1:** Make sure the 'Device' icon is highlighted.
- Click the '>' to the right of 'Select a device...'.
- Click the '>' to the right of each sensor you want to use.
- Select the circle for 'Leak is detected'.
- Click 'Validate'.
- Click 'Add another trigger' if you didn't select all sensors you need to perform this action.
- Once all sensors are selected, click the '>' to the right of 'Next Step'.

## **Z-Wave Setup Guide for Vera and Vera Plus**

**STEP 2: Click** the '>' to the right of 'Select devices'.

- Select the device/s you want to trigger (the actuator/s).
- Click 'Next'.
- Click the toggle switch/es to 'CLOSED', and then click 'Validate' then click the '>' to the right of 'Next Step'.

**STEP 3:** Click 'Notify these people' if you want notifications and add them.

- Click 'Done'.
- Select a room name and scene name for easy identification on the dashboard.
- Click 'Finish'.
- Run the scene to test by clicking the 'play' icon under the 'Run' column.

#### **How to modify a 'Scene':**

- Click the 'Scenes' tab on the left side of the page.
- Click the pencil icon under 'Modify' toward the right side of the page.

**STEP 1:** Select the trigger (click pencil icon).

- Previous selected sensor/s will display. See next step to add more triggers.
- To add more sensors to trigger the valve closed when wet, click the '+' to the right of 'Add another trigger'.
- Make sure the 'Device' icon is selected.
- Click the '>' to the right of 'Select a device…'.
- Click the '>' to the right of each sensor you want to use.
- Select the circle for 'Leak is detected'.
- Click 'Validate'.
- Click 'Add another trigger' if you didn't select all sensors you need to perform this action.
- Once all sensors are selected, click the '>' to the right of 'Next Step'.

**STEP 2:** Select the device you want to trigger, if not already selected (the actuator/s) by clicking the '>' under the 'What do you want to happen?' line.

- Click the circle to the right of the actuator to select the one to close.
- Click 'Next'.
- Click the toggle switch/s to 'CLOSED', and then click 'Validate' then 'Next Step'.

**STEP 3:** Make sure 'When I am in any mode' is selected.

- Click the '>' for 'Notify these people' if you want notifications and set them up.
- Select a room name and scene name for easy identification on the dashboard.
- Click 'Finish'.
- Run the scene to test by clicking the 'play' icon under the 'Run' column.

### \*Sometimes a sensor or actuator may still be included in the factory test network so cannot be loaded into another. Here's what to do:

Go through the steps above to add a device. It will try to add it for the 60 seconds. Once the 'Try again' box comes up after that 6 seconds, click it. This puts it into 'exclude mode' automatically. Push the 'Program' button on the sensor or the 'Mode' button on the actuator while in exclude mode. Watch the blue messages at the top to see it remove it.

Now you can successfully add the device, now that it's been removed.

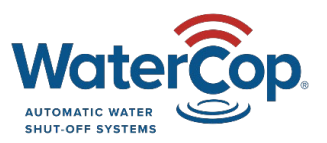

WaterCop by DynaQuip | St. Clair, MO 63077 | [www.watercop.com](http://www.watercop.com/) | dealership@watercop.com | (800) 545-3636